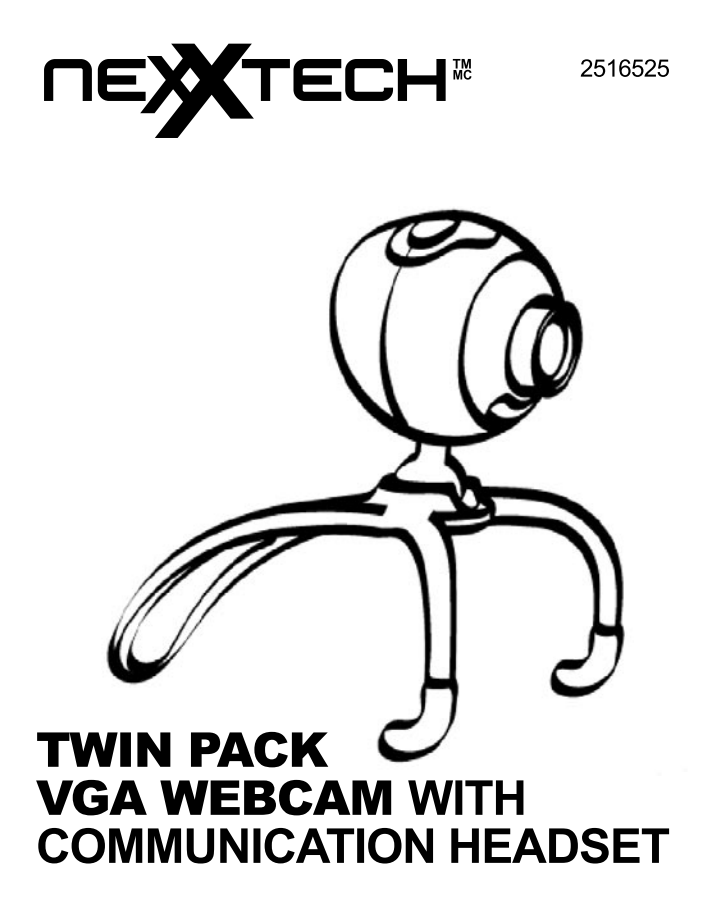

**USER MANUAL** 

#### **Industry Canada - ICES-003 CAUTION**

To comply with the limits for a Class B digital device, pursuant to Part 15 of the FCC Rules, this device must only be installed on computer equipment certified to comply with the Class B limits. **This Class B digital apparatus complies with Canadian ICES-003.**

# **Contents**

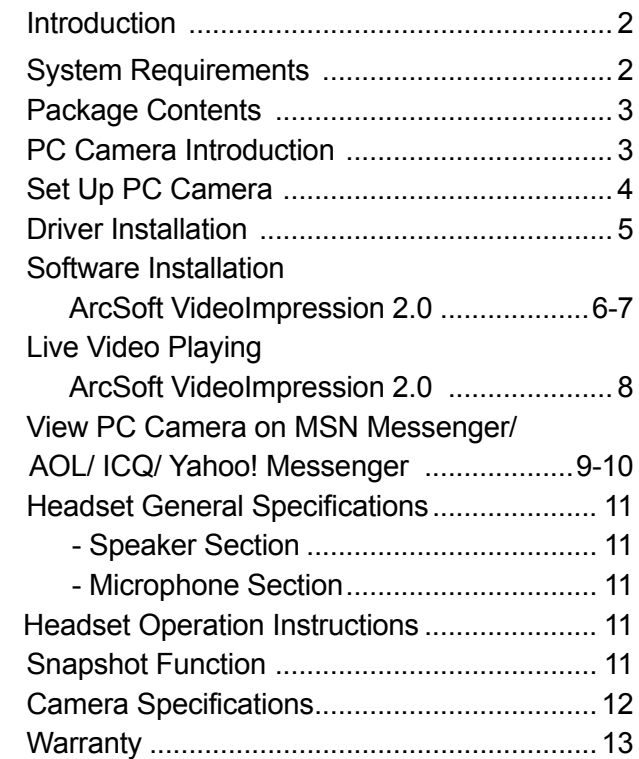

### Introduction

Welcome to the world of digital imaging.

The following information will help you to use your camera to its full capabilities.

For viewing pictures or video, the camera must first be connected to your personal computer.

# System Requirements

- Pentium® PIII 700 MHz CPU
- Free USB port
- Minimum 128 MB RAM
- 500 MB free hard disk space
- Internet connection
- CD-ROM drive
- Windows compatible sound card and speakers
- $\bullet$  Windows 2000 / XP / Vista<sup>™</sup>

# Package Contents **DEX**TECH<sup>2</sup>  $\circ$ 2 PC Cameras CD Disc User Manual

2 Communication Headsets

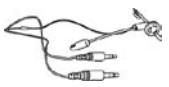

### PC Camera Introduction

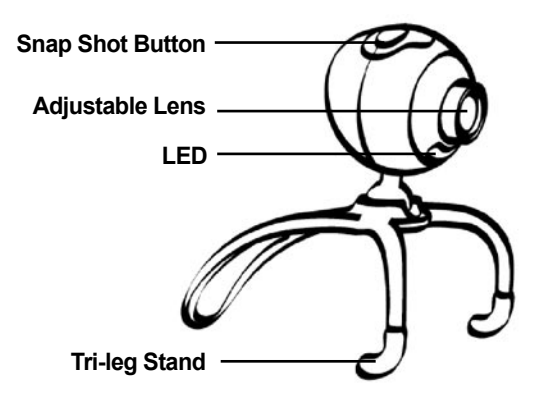

# Set Up PC Camera

Manually adjust the focus to view the best image quality.

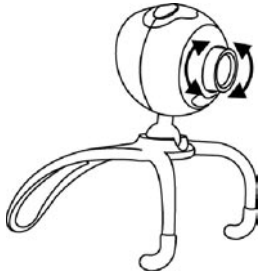

Provide the option of PC camera at your desktop, notebook or LCD monitor by adjustable stand.

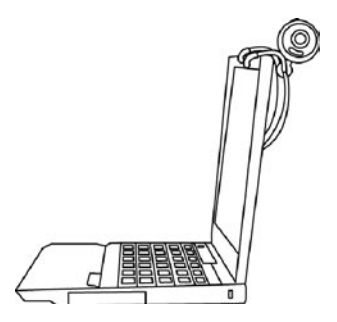

### Driver Installation

- 1. Turn on the computer and insert CD installation disc into your CD-ROM drive. Select and click "Driver".
- 2. Click "Next" to continue.

- 3. Click "Finish" to complete the installation.
- 4. If the operating system is Windows Vista, the *Found New Hardware* message will pop-up once the web cam is connected to the computer. Choose

*Locate and install driver software (recommended)* from the list. Restart computer if requested.

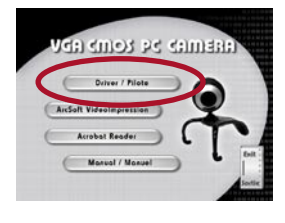

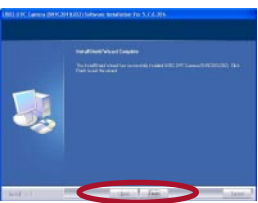

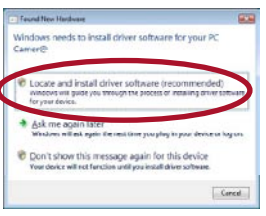

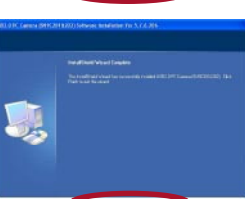

### Software Installation ArcSoft VideoImpression 2.0

1. Turn on the computer and insert CD installation Disc into your CD-ROM drive. Select and click "ArcSoft VideoImpression  $2.0"$ .

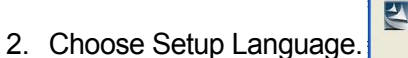

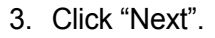

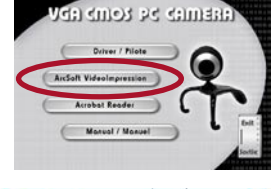

Select the language for this installation from

 $\overline{a}$ 

Cancel

**Choose Setup Language** 

the choices belo

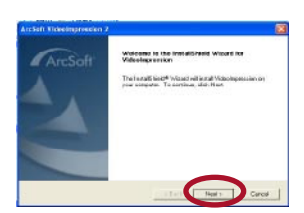

4. Click "Yes".

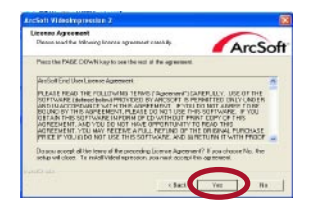

5. Click "Next".

6. Click "Next".

7. Click "Finish".

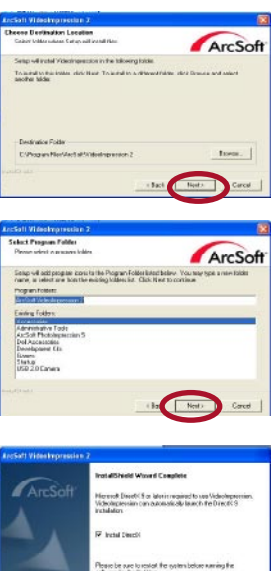

### Live Video Playing ArcSoft VideoImpression 2.0

- 1. Click on the "VideoImpression 2.0" icon on the desktop.
- 2. Click "Create a New Video".
- 3. Click "Capture From Device".
- 4. Click "Record" and click "Stop" to finish.

5. Now you are playing the video.

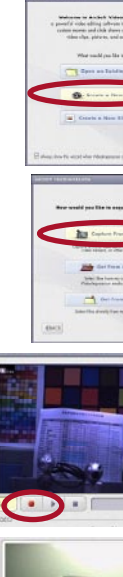

VideoImpressio  $n<sub>2</sub>$ 

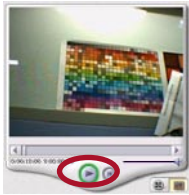

### View PC Camera on MSN Messenger/ AOL/ ICQ/ Yahoo! Messenger

Installation example for MSN Messenger V.7.0 in Windows 2000.

1. Plug the PC Camera into your computer's USB port. Initiate the MSN Messenger, and click on "Webcam", select "Start a Video Conversation".

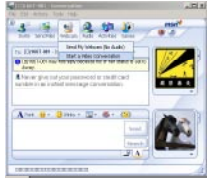

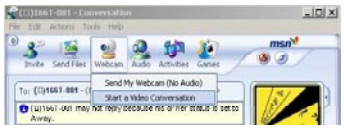

2. When you install the PC camera driver for the first time, you will be required to setup the Audio and Video Tuning Wizard. Click "next" to continue.

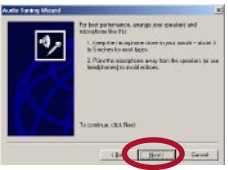

- 3. Click "Next".
- 4. Select " USB Audio Device" and click "Next" to continue.

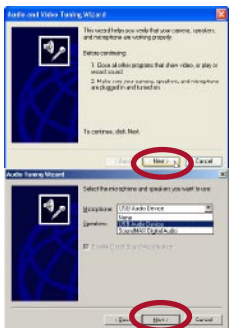

5. Adjust speaker volume, and click " Next" to continue.

6. Adjust Microphone volume, and click "Next" to continue.

- 7. To complete the audio tuning, click " Finish" to exit the wizard.
- 8. You can preview the image and manually adjust the PC camera focus.

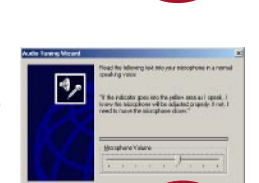

p,

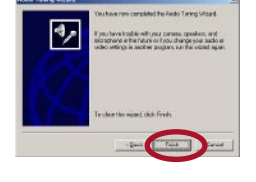

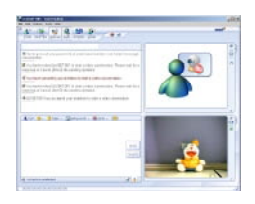

## Headset General Specifications

#### Speaker Section

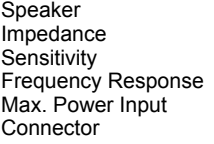

15mm Dynamic Type 32 Ohms( $Ω$ ) 15%  $112 + 3dB$  $100 \sim 10$ kHz 15mW (0.7V) 3.5mm stereo plug

#### Microphone Section

Sensitivity -42dB ± 3dB<br>Frequency 50 ~ 16kHz Frequency<br>Cord Length Cord Length 6 feet (1.8m)<br> **Cord:** 6 feet (1.8m)

Microphone Condenser Type Polar Pattern Omni-directional **Cord: 6 feet (1.8m) with two 3.5mm plugs**

#### Headset Operation Instructions

- 1. Insert the two plugs to a computer sound card at rear to the corresponding symbol. Normally, pink for microphone, green for speaker.
- 2. Adjust headset to fit left or right and clip on to ear.
- 3. Adjust the microphone close to your mouth, then start using.

#### Snapshot Function

**Function 1**: Press the snapshot button directly to active AMCAP- > press snapshot button to capture still image -> file -> "save as" image.

**Function 2:** Active VideoImpression-> click "create a new slide" show"-> click "scan image" -> select device and click "OK" -> click "snapshot ".

### Camera Specifications

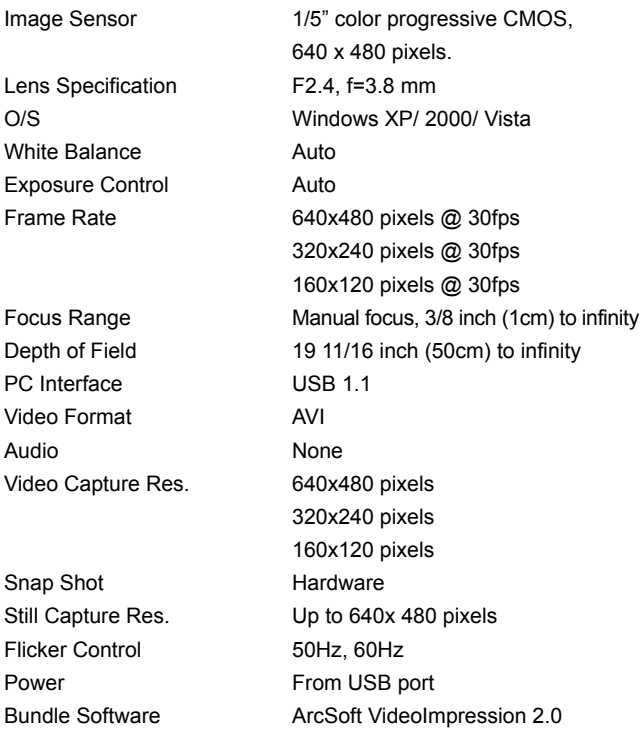

*Specifications are subject to change without prior notice.* 

#### **A LIMITED WARRANTY**

#### **ORBYX ELECTRONICS WARRANTY**

ORBYX Electronics warrants that this product will be free from defects in materials and workmanship for a period of ninety (90) days from the date of purchase. Within this period, simply take the product and your proof of purchase to any ORBYX Electronics store or dealer and the product will be repaired without charge for parts and labour. ORBYX Electronics reserves the right to charge for transportation. Any product which has been subject to misuse or accidental damage is excluded from this warranty. This warranty is only applicable to a product purchased through ORBYX Electronics' company owned stores and dealers and to a product that is presented for repair in a country where ORBYX Electronics offers the product for sale. While this warranty does not confer any legal rights other than those set out above, you may have additional statutory rights which will vary under the laws of the various countries, states, province and other governmental entities in which ORBYX Electronics operates. This warranty is subject to all statutory rights you may have in the country of purchase.

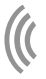

Imported in Canada for Importé au Canada pour Orbyx Electronics, Concord, Canada, L4K 4M3

Manufactured in China

For product support please contact www.orbyxelectronics.com or 1-866-363-3059

Limited Warranty/Garantie Limitée

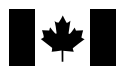

© 2008 ORBYX Electronics. All Rights Reserved.